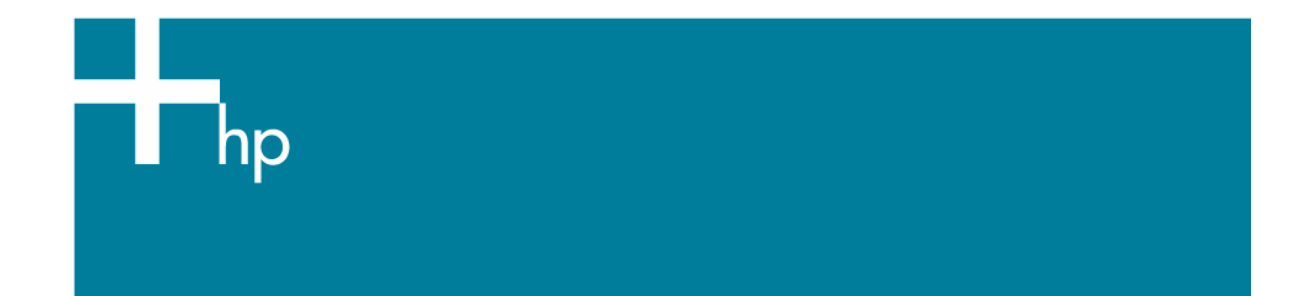

# Create and Install an ICC profile for an existing paper

*Printer:* HP Designjet Z3100 series *Software*: HP Advanced Profiling Solution

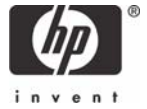

1. Select the **HP APS** icon in the dock located along the bottom of the screen. Select the **Profiling** button. It will take you to this screen where you can build an ICC profile for your display.

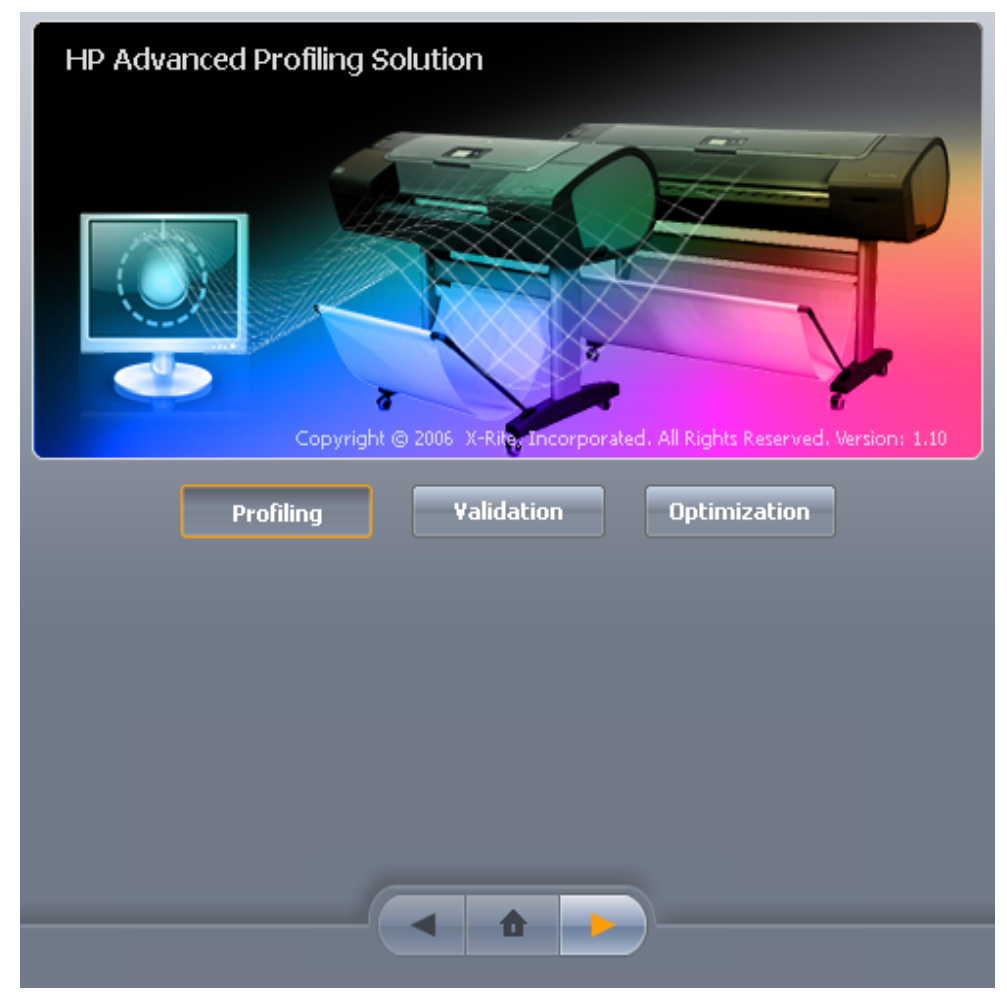

- Select the Next button to continue.
- 2. Select the **Printer** button. Select the Next button; you will be taken to the Printer Profiling Wizard and perform the following:

## **Select the Printer and Calibrate the media >**

• Select the printer chooser and select your printer (If your printer is not displayed, be sure the printer is correctly connected).

If you want to create a profile for your printer in offline mode, please, select **Other HP Designjet Printer**. The test chart will not be printed. This option will enables you to send it to your printer from the application that you will use to print.

• Select the **Calibrate** button if the media loaded in the printer is not color calibrated.

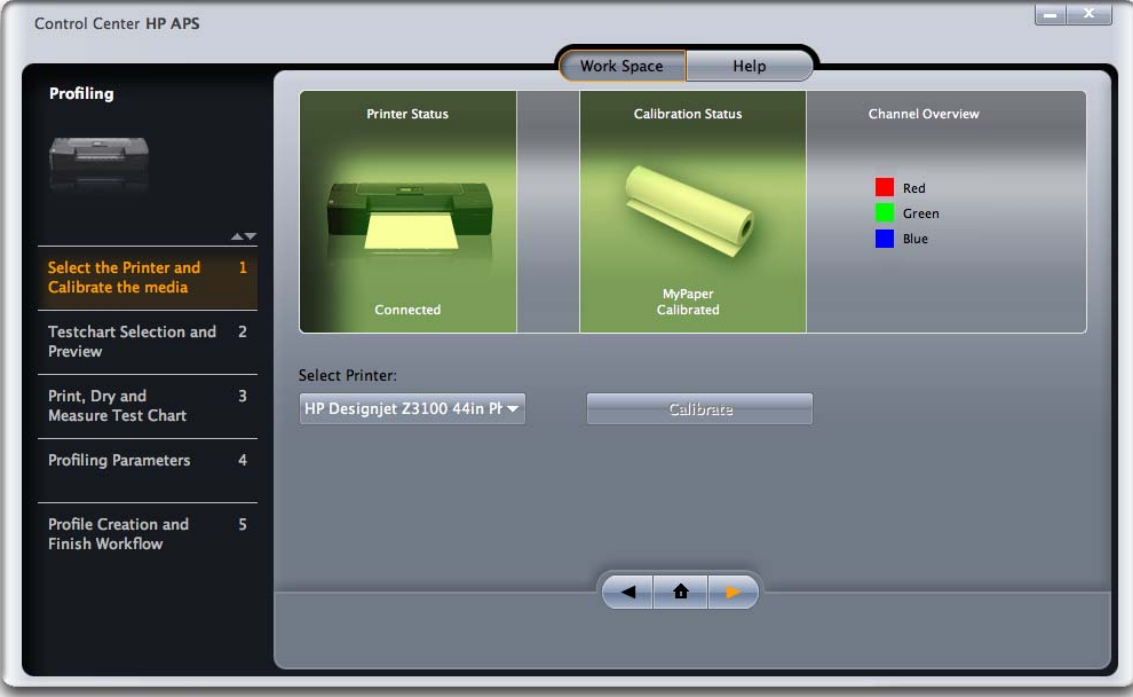

• Select the Next button to continue.

#### **Test chart Selection and Preview >**

• Check **I want to print and measure a new chart**.

HP APS will automatically check the media format loaded in the printer and offer appropriate test chart formats.

- Select the appropriate test chart depending on your purposes:
	- Photo and design printing

HP Easy RGB 1.2 / HP Easy CMYK 1.2

⎪ Great all-rounder

HP RGB 1.5 / HP CMYK 1.1

⎪ High-end photo printing

HP TC9.18 / HP ECI 2002

• Select Gloss Enhancer **On** for glossy papers (HP APS will automatically detect your media and this option will be accordingly enabled/disabled).

**NOTE** If you have already printed a test chart and want to measure it now, select **I already printed a test chart**. Please, turn **On** the Gloss Enhancer option in case you have used it for the test chart printing.

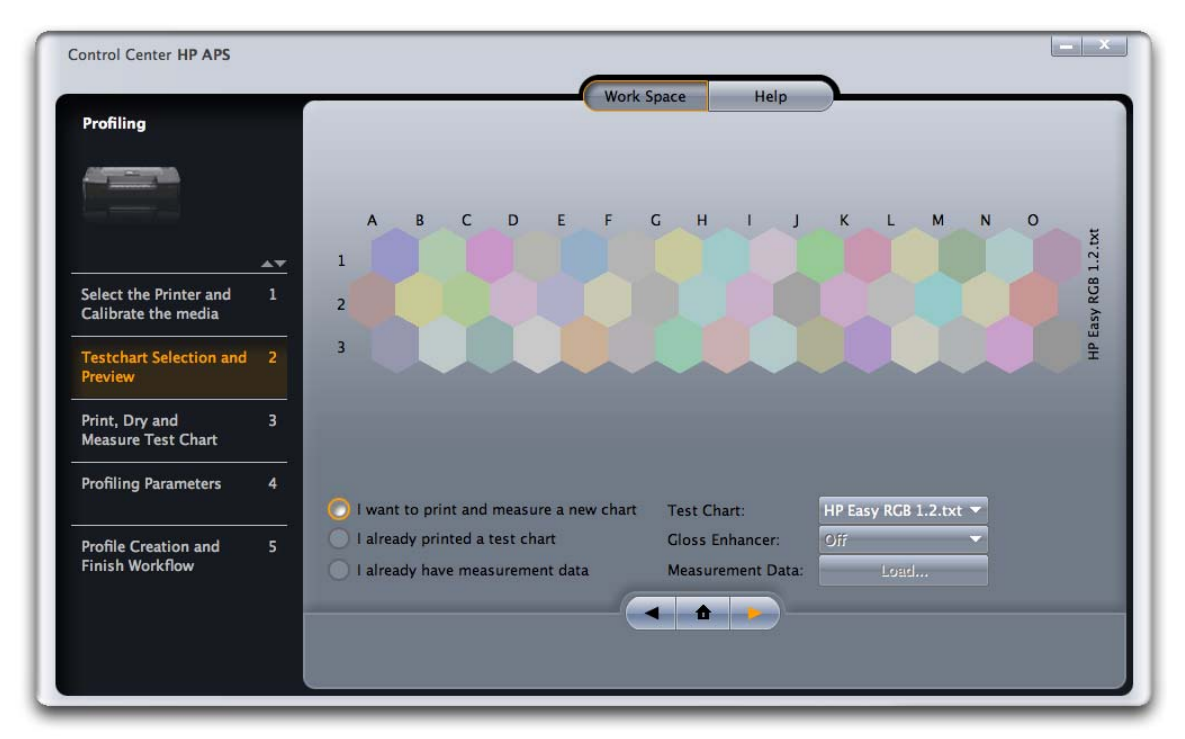

Select the Next button to continue.

**Print, dry and Measure Test Chart >** The printer automatically creates and installs the new ICC profile that is to be used with your paper. The process takes about 15 minutes and consists of the following steps:

- A profiling test chart is printed.
- The test chart is allowed to dry for a period of time, the amount of time depends on the paper type.
- The test chart is scanned and measured using the HP Embedded Spectrophotometer.

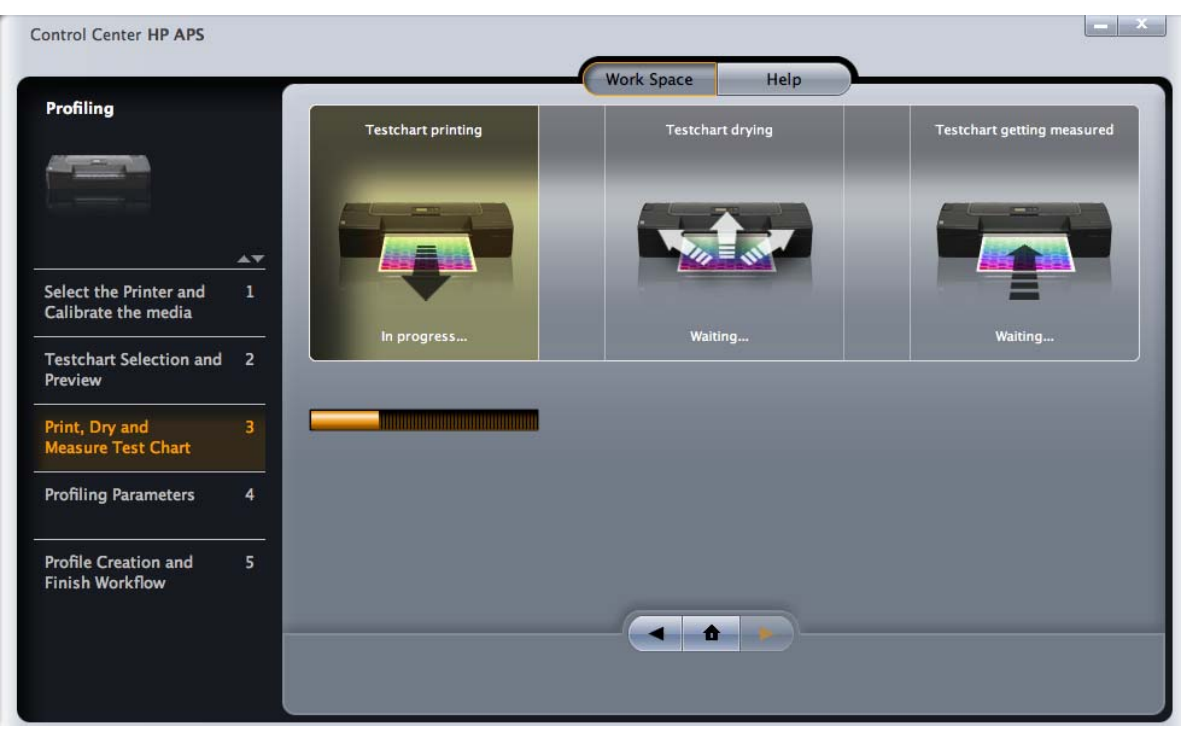

• Select the Next button to continue.

## **Profiling Parameters >**

- **Profile Name**: Enter the name of your new profile (ex. "PhotoGloss"). Use a descriptive name in order to identify it later when selecting a specific ICC profile in your application while printing.
- Check **Save Profile to System** to work with the ICC profile on your computer.
- And/or check **Save Profile to Printer** to allow other computers connected to the same printer to copy it.

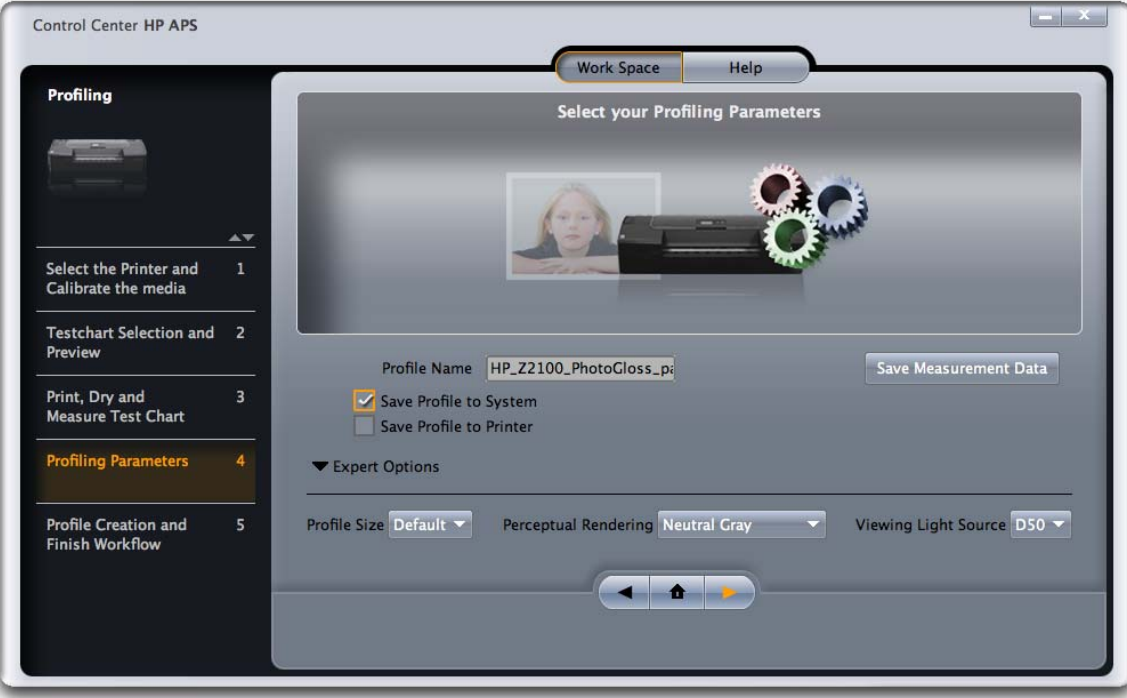

• Select the *Next* button to continue.

**Profile Creation and Workflow > The Summary** area shows that the profile was successfully created and installed to your system and/or into your printer.

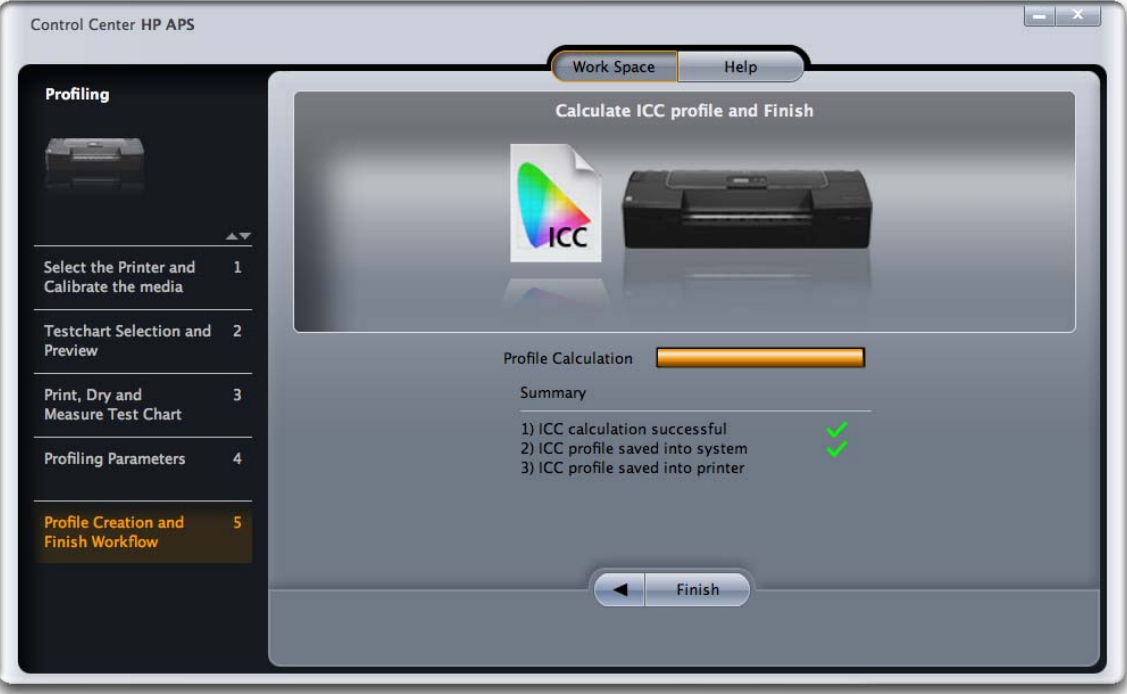

• Select the *Finish* button to end the Profiling Wizard or select the *Back* button to generate another profile with different parameters.

**NOTE** Some applications may need to be closed and restarted in order to use a profile that has just been created.

**NOTE** If you are printing on HP Collector Satin Canvas and you experience that this media cannot be calibrated or profiled with the embedded spectrophotometer of the printer; you should try one of the following:

- Create an ICC profile with an external device.
- Print using Printer Color Management option. This does not require an ICC profile.

## For more information on HP Designjet products

www.hp.com/go/designjet

© 2007 Hewlett-Packard Development Company, L.P. The information contained herein is subject to change without notice. The only warranties for HP products and<br>services are set forth in the express warranty statements accompanying such<br>products and services. Nothing herein should be construed as c additional warranty. HP shall not be liable for technical or editorial errors or omissions contained herein.

Adobe Photoshop and PostScript are trademarks of Adobe Systems Incorporated. PANTONE is Pantone, Inc.'s check-standard trademark for color.

Rev. 1.0, 02/2007

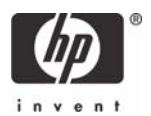